**Show My Homework - Access Guide** 

## **Using your smartphone?**

 $1.$  Download the App from app store on your mobile device

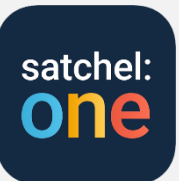

- 2. Open the SMHW app and type 'Summerhill School' in the search field.
	- Then select the school from the drop down list.

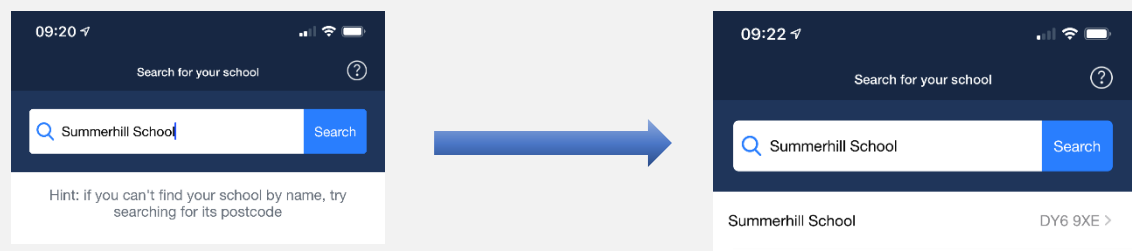

- 3. Select RM Unify at the bottom of the screen and log on with your school email account name and computer password
	- Your email account name will be:

For example, If your name is Harry Potter and your username is potterh you would type: [potterh@summerhill.dudley.sch.uk](mailto:potterh@summerhill.dudley.sch.uk)

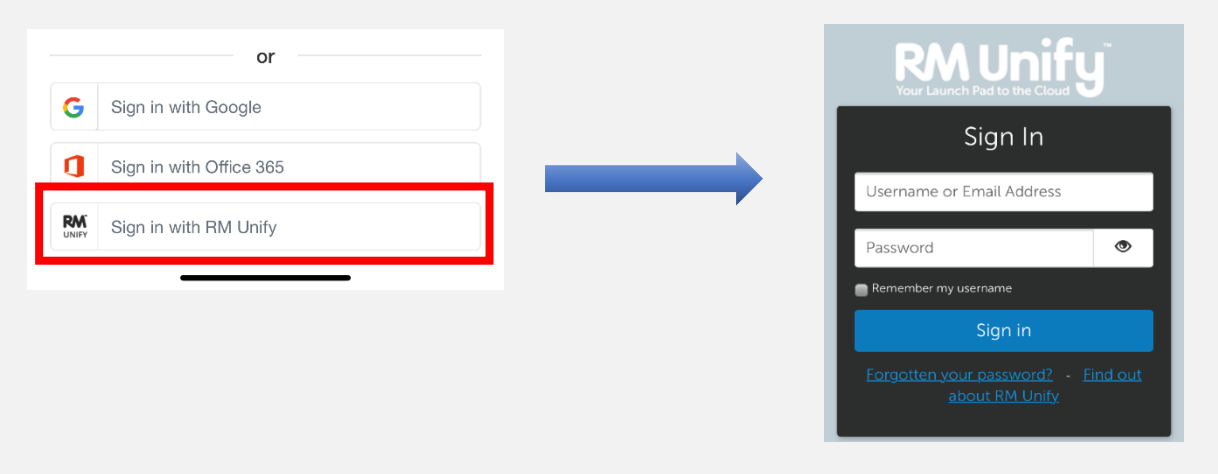

## Username@summerhill.dudley.sch.uk

## **Using your Computer?**

 $1.$  Open an internet browser and type the address:

**[https://summerhilldudley.rmunify.com](https://summerhilldudley.rmunify.com/)**

- 2. Type in your username and password. These details are the same as your computer log on info at school
- $3.$  Click on the Show My Homework tile.

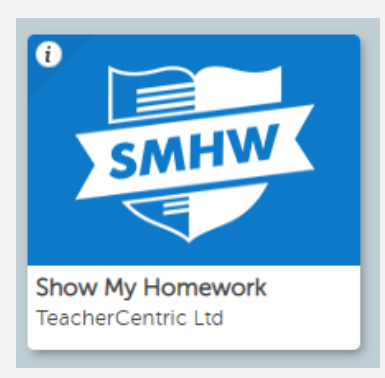